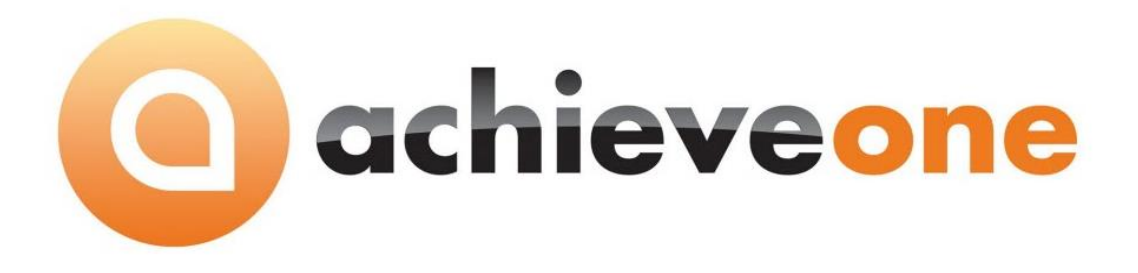

# **Achieve In-Transit**

**USER MANUAL Version 6.5**

**PRESENTED BY ACHIEVE IT SOLUTIONS**

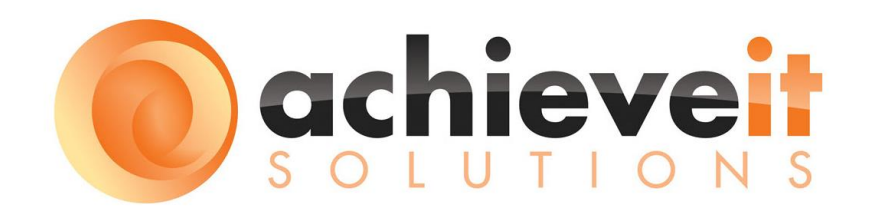

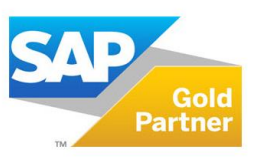

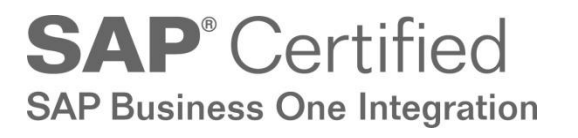

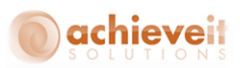

#### Copyright 2012 - 2016 by Achieve IT Solutions

These materials are subject to change without notice. These materials are provided by Achieve IT Solutions for informational purposes only, without representation or warranty of any kind, and Achieve IT Solutions shall not be liable for errors or omissions with respect to the materials.

The use and copying of this document and the associated computer software is subject to Achieve IT Solutions customer registration agreement. Any other use is prohibited.

Achieve One is a trademark of Achieve IT Solutions. SAP Business One is a trademark of SAP AG.

*Achieve In - Transit* is part of the Achieve One Suite, which has been certified by SAP as conforming to SAP's standards for Business One add-on solutions.

**SAP**<sup>*Certified*</sup>

**SAP Business One Integration** 

640 Belle Terre Road C-15 Sector-3, Building B Noida 201301 Port Jefferson, New York 11777 Uttar Pardesh, India 631-543-3200 [+91-120-6720333](tel:+911206720333)

#### **Achieve IT Solutions USA Achieve IT solutions India Pvt Ltd.**

## **ACHIEVE IN TRANSIT USER GUIDE**

## **Table of Contents**

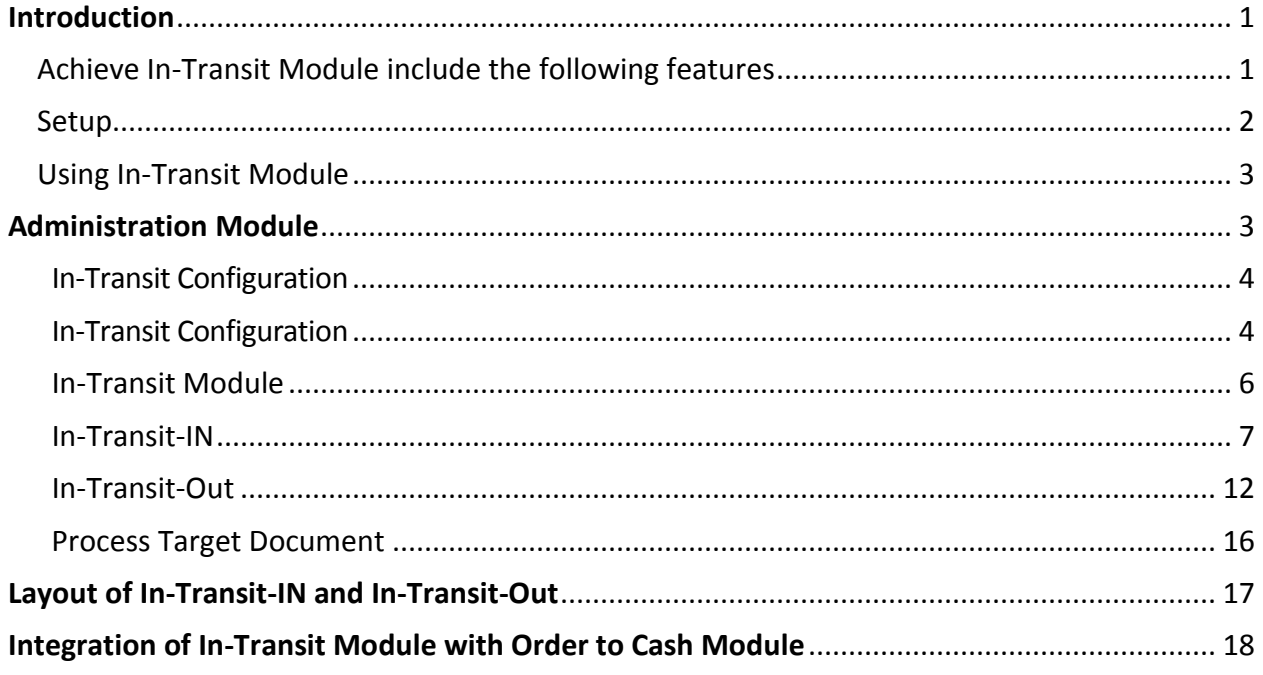

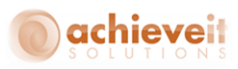

## <span id="page-3-0"></span>**Introduction**

If your company tracks all goods transactions at the Gate entry level, then you need the *Achieve In-Transit* module. This module allows you to efficiently track all of the required details at the gate entry level; like Vendor/Customer detail, Item code, Item description, Bill number, Challan Number etc.

The *Achieve In-Transit Module* has been designed to track the *Entry* and *Exit* of goods at the Gate level. The In-Transit module allows you to keep track of the goods that are moved to and from the Warehouse/Company.

<span id="page-3-1"></span>**Achieve In-Transit Module** includes the following features:

- *In-Transit-In*:
	- o Copy from purchase order(S)
	- o List of all Item
	- o Enter item details
	- o Enter transportation detail
	- o Attached the file
	- o Copy to GRPO, Good Receipt, Inventory transfer and Sales return
	- o Standalone In-Transit-In
- *In-Transit-Out*:
	- o Copy from Delivery, Purchase return, AP Credit memo, Inventory transfer Good, issue, AR Invoice, In Transit In
	- o List of all Item
	- o Enter item details
	- o Enter transportation detail
	- o Attached the file
- *Process Target document*:
	- o Utility to create target document on the basis of single or multiple base document.
- *Layouts:*
	- o Layout of In-transit-IN/Out

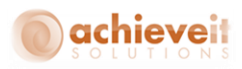

## **Version 6.5**

This manual is specific to Version 6.5 of *Achieve In-Transit Module*, which is distributed in conjunction with SAP Business One version 9.1 and above.

### **Purpose:**

The purpose of this user manual is to provide general information to the end users and consultants, about how the *Achieve In-Transit module* works. The In-Transit module is a user friendly product for maintaining material *Entry* and *Exit* from the Warehouse/Company.

## <span id="page-4-0"></span>**Setup**

To configure In-Transit Module:

1. Open SAP B1.

2. Select *Administration> Add-Ons > Add-On Manager* from the SAP Business One main menu to display the Add-On Manager screen.

3. Select Achieve One add-on from the Add-Ons list.

4. Click Start to start the Achieve One Add-On.

5. Click OK to close the Add-On Manager screen when the Disconnected changes to Connected in the Status Column of the Add-On Manager screen.

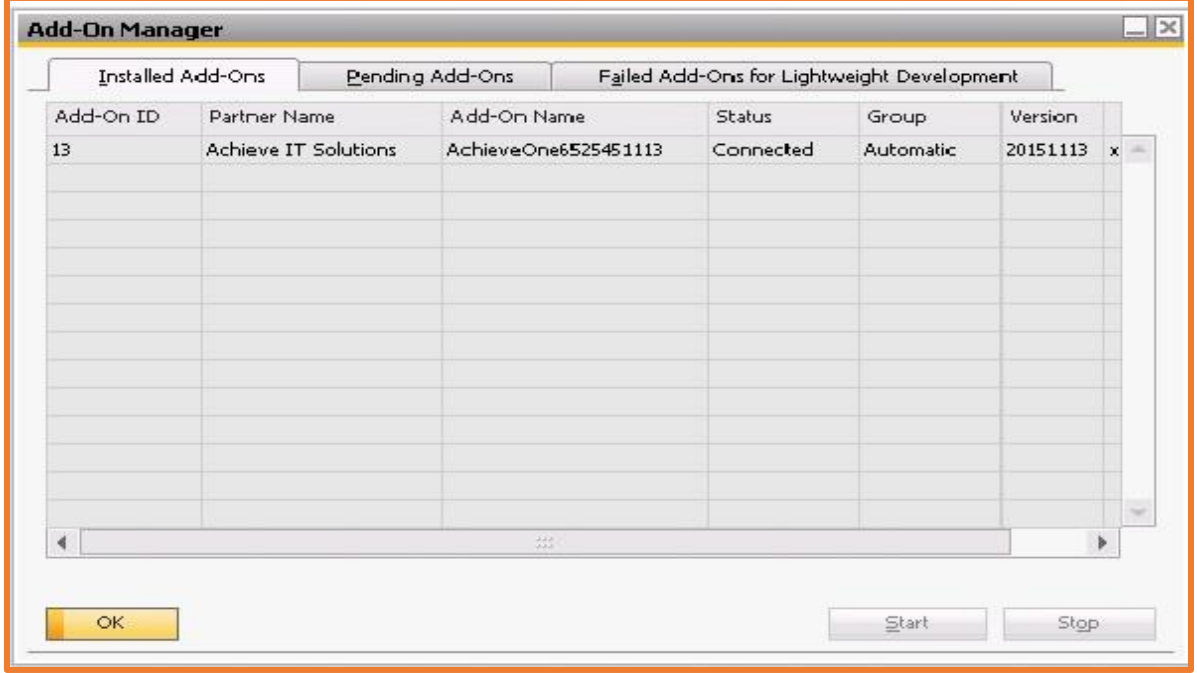

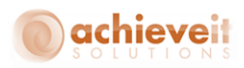

## <span id="page-5-0"></span>**Using In-Transit Module**

After installing In-Transit module, the following menus and fields are added to your main menu/screens:

- New Achieve One Setup menu under Administration.
- New In-Transit module is added in the module list of SAP Business One.

## <span id="page-5-1"></span>**Administration Module**

The installation of the In-Transit Module leads to the addition of the Achieve One Setup sub menu in the Administration menu. See in below:

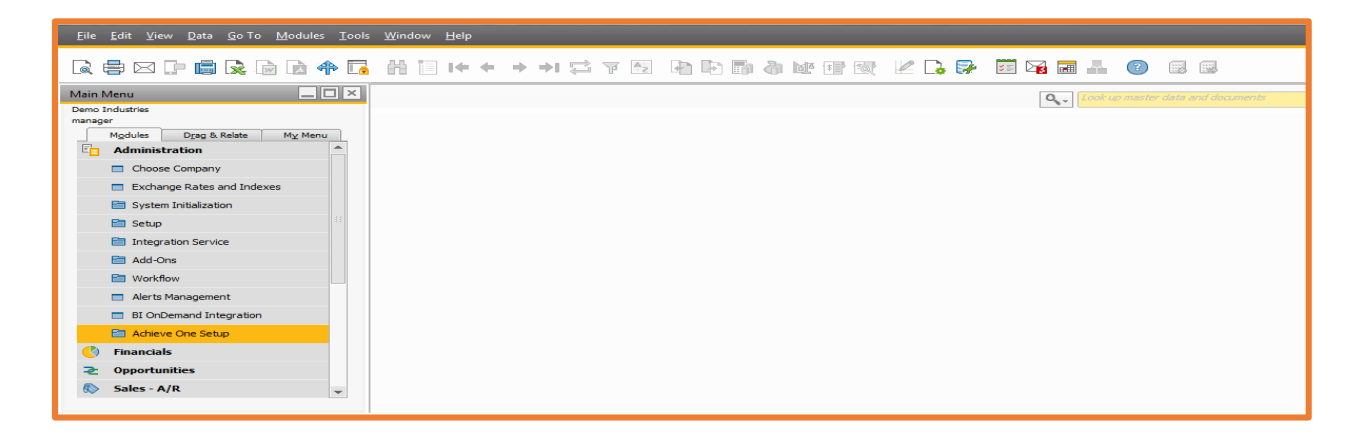

A new sub menu is added with the name *Achieve-In-Transit* under Achieve One Setup menu. See the below snap shot:

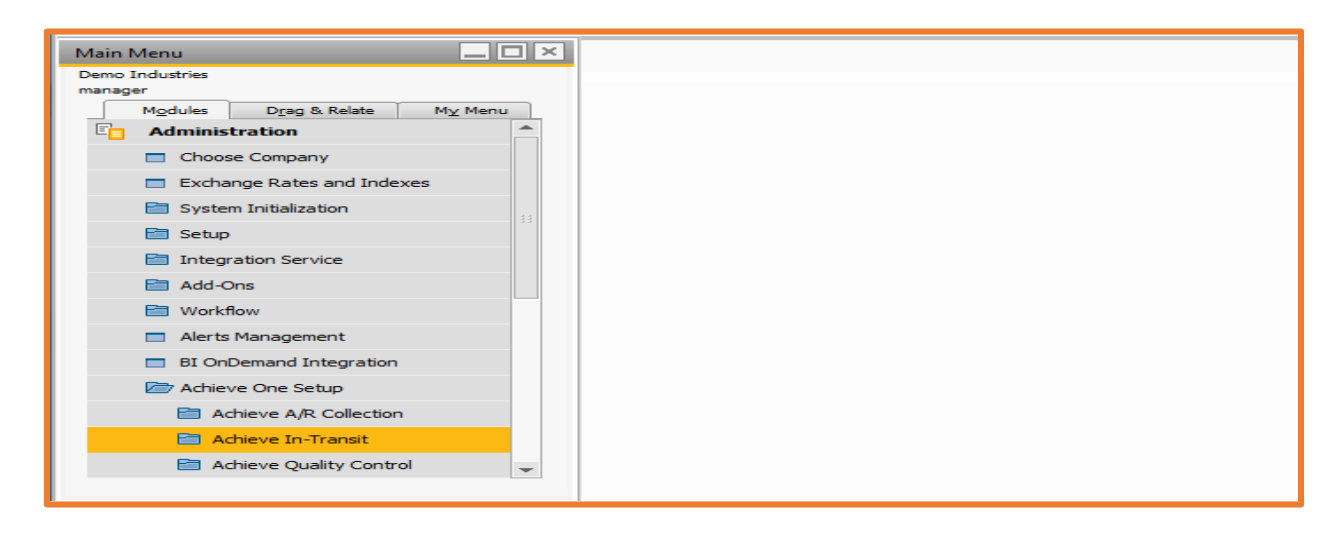

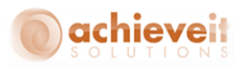

## <span id="page-6-0"></span>**In-Transit Configuration**

*Administration > Achieve One setup > Achieve In-Transit > In-Transit Configuration*

A new screen is added In-Transit Configuration under Achieve In-Transit sub menu. See in the below snap shot:

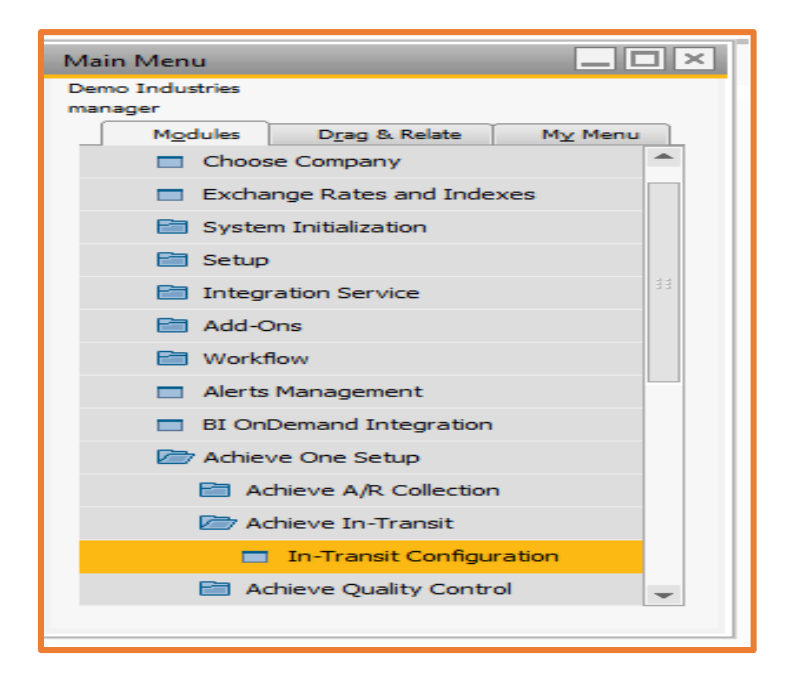

## <span id="page-6-1"></span>**In-Transit Configuration**

In this screen user can enter configuration details for the In-Transit Module. On the basis of this setting the In-transit module will run on other related screens.

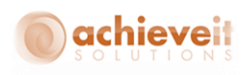

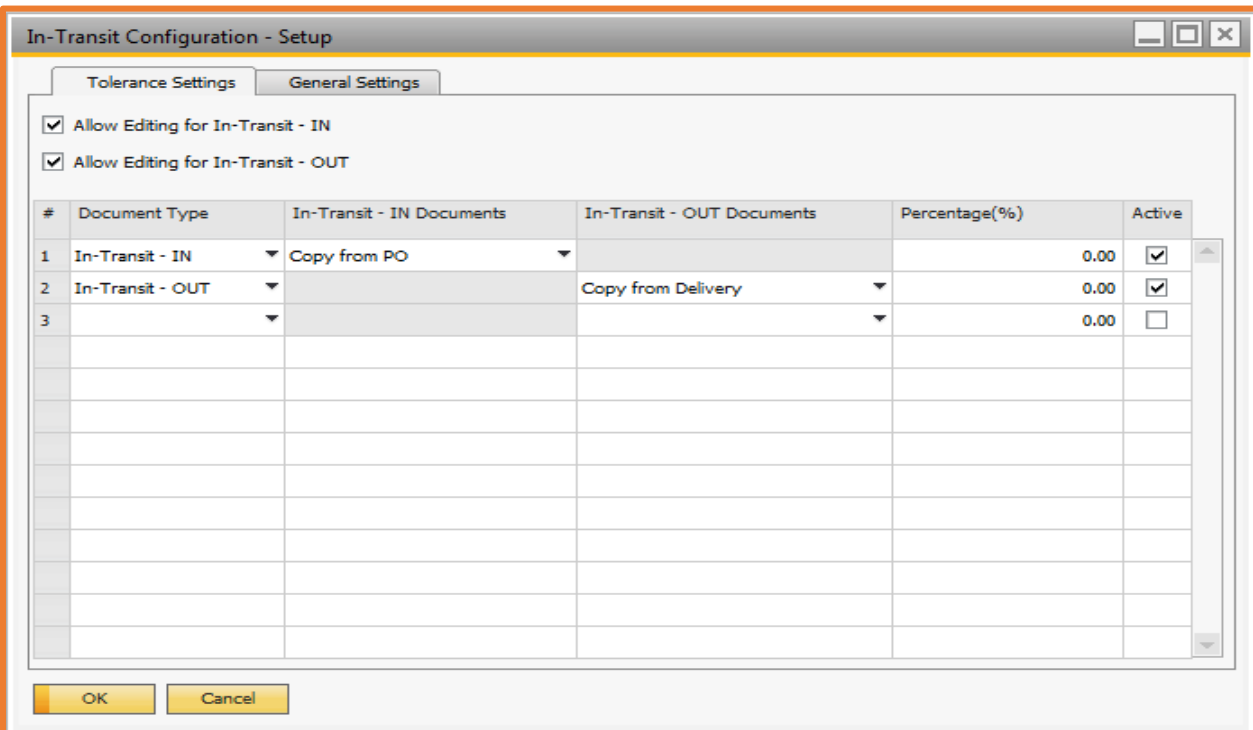

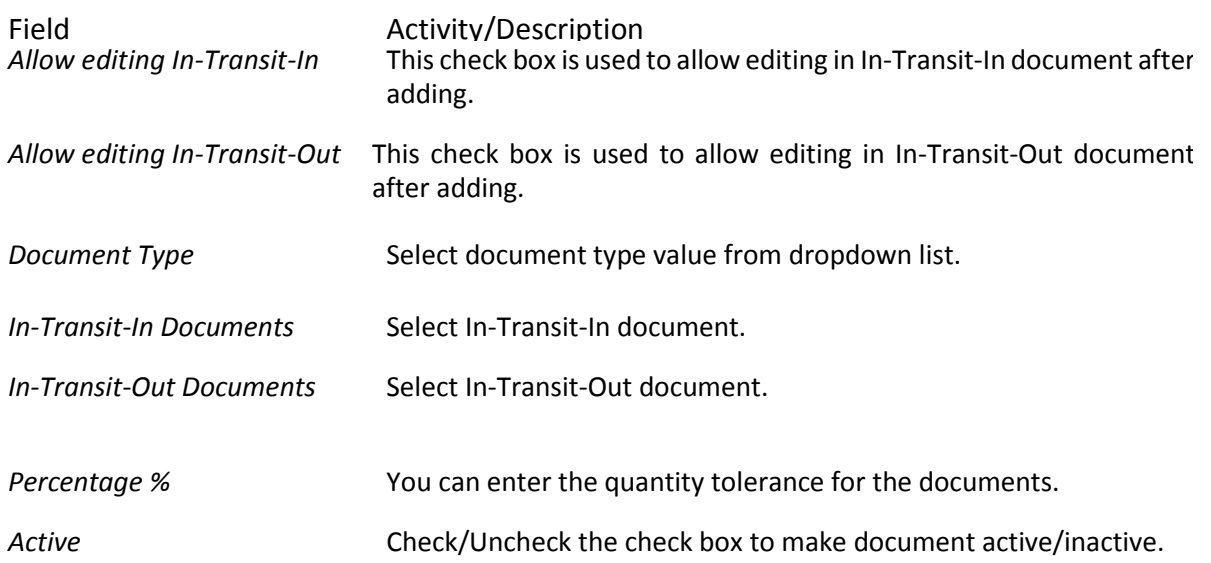

There is also one more tab in In-Transit configuration known as General Settings, in which the user can link the path to the company logo. This will allow for the logo to appear on the on In-Transit-IN/Out layout.

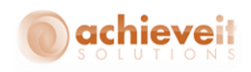

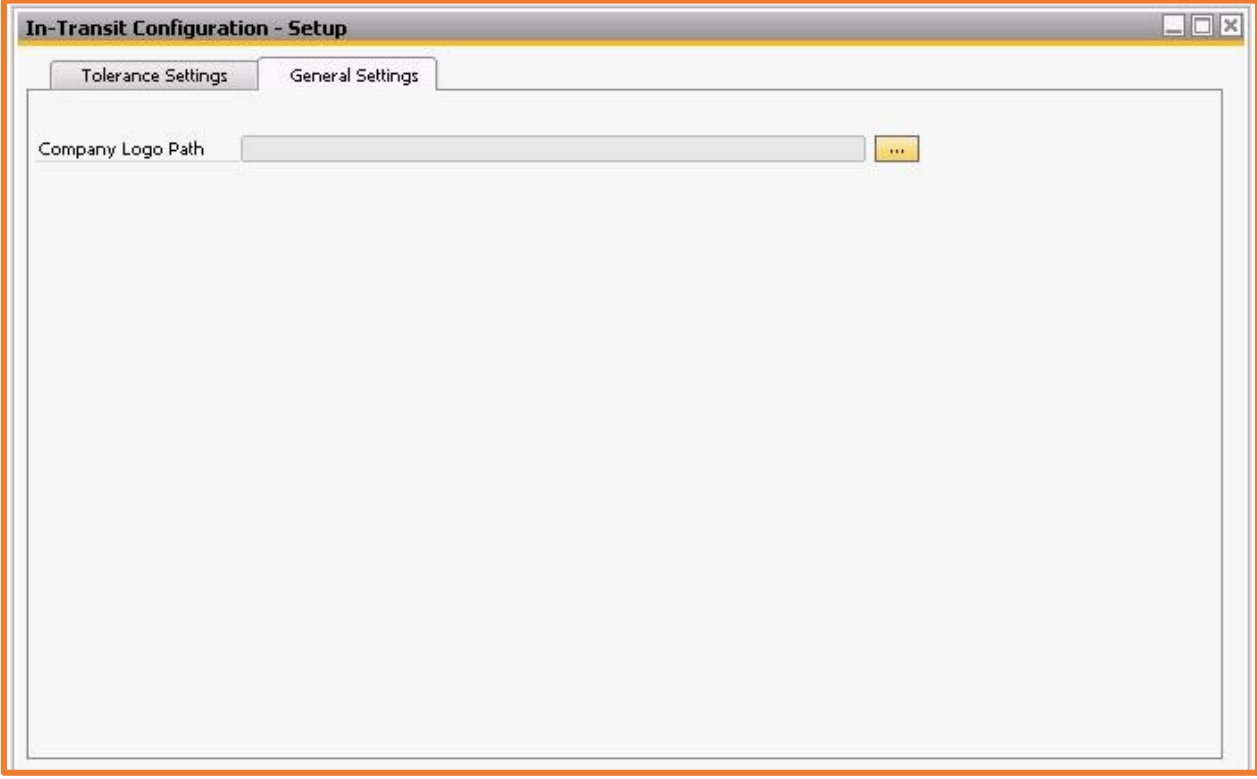

## <span id="page-8-0"></span>**In-Transit Module**

The installation of the In-Transit Module will make visible the following screens in the *Achieve In-Transit* menu:

- In-Transit-In
- In-Transit-Out
- Process target window

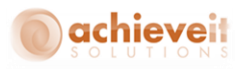

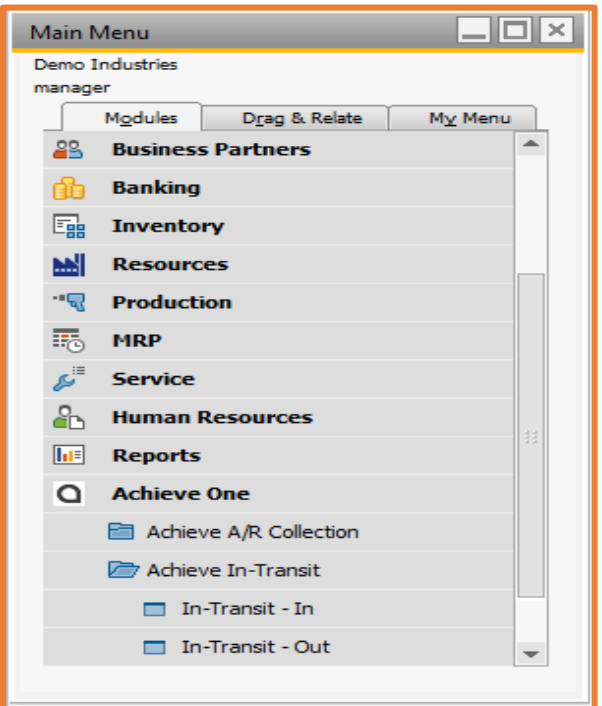

## <span id="page-9-0"></span>**In-Transit-IN**

This screen allows for the recording of information when goods are entered into your Warehouse/Company.

To open the screen *Go to Achieve One>Achieve In-Transit>In-Transit-IN* option in the application menu.

## **Content Tab**

Data can be copied from the following screens to create the In-Transit-Out document:

- Purchase Order
- In-Transit-Out
- A/R Credit Memo

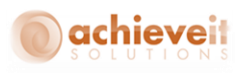

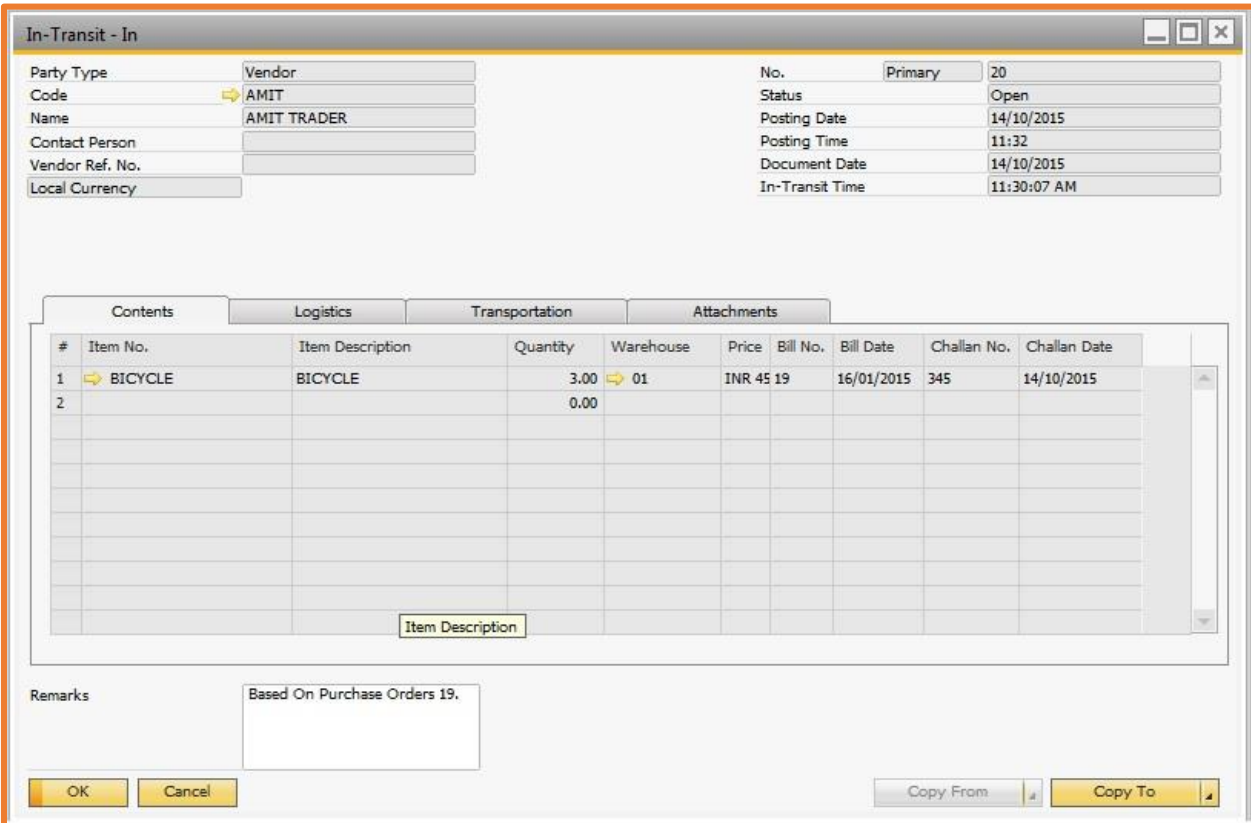

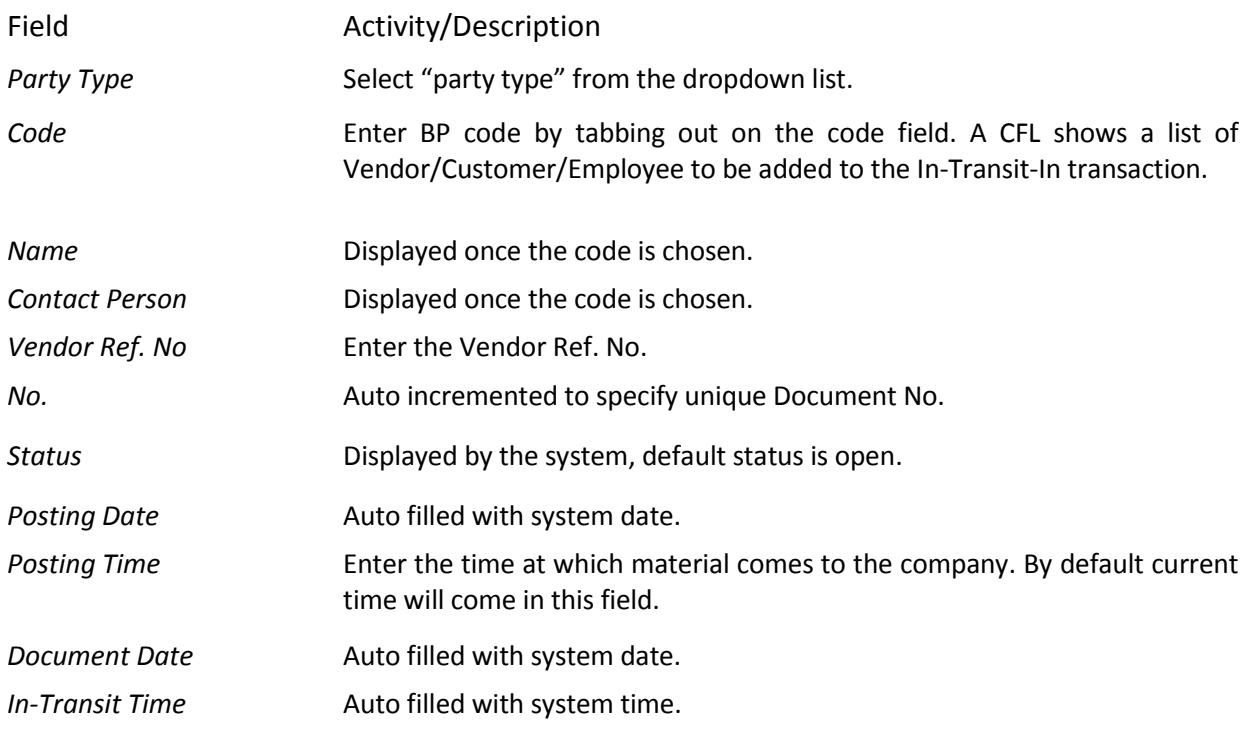

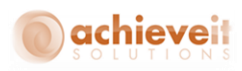

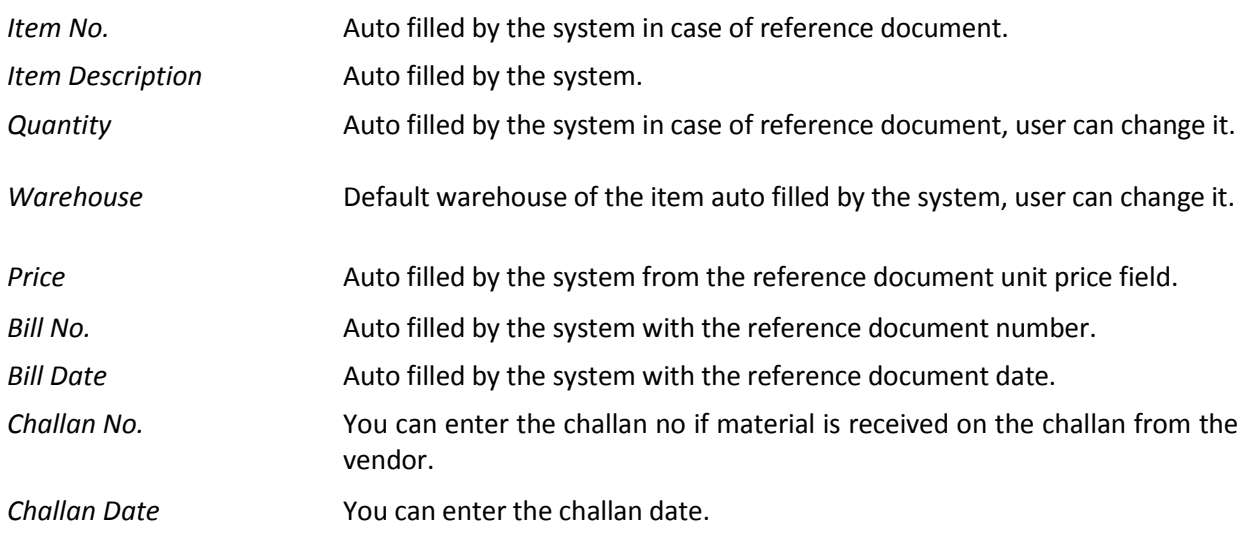

**Using Copy - To In-Transit-IN** will allow you to Copy the base document to the following documents for further processing:

- GRPO
- Goods Receipt
- Inventory Transfer
- Sales Return
- A/R Credit Memo

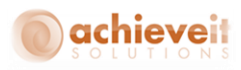

## **Logistics Tab**

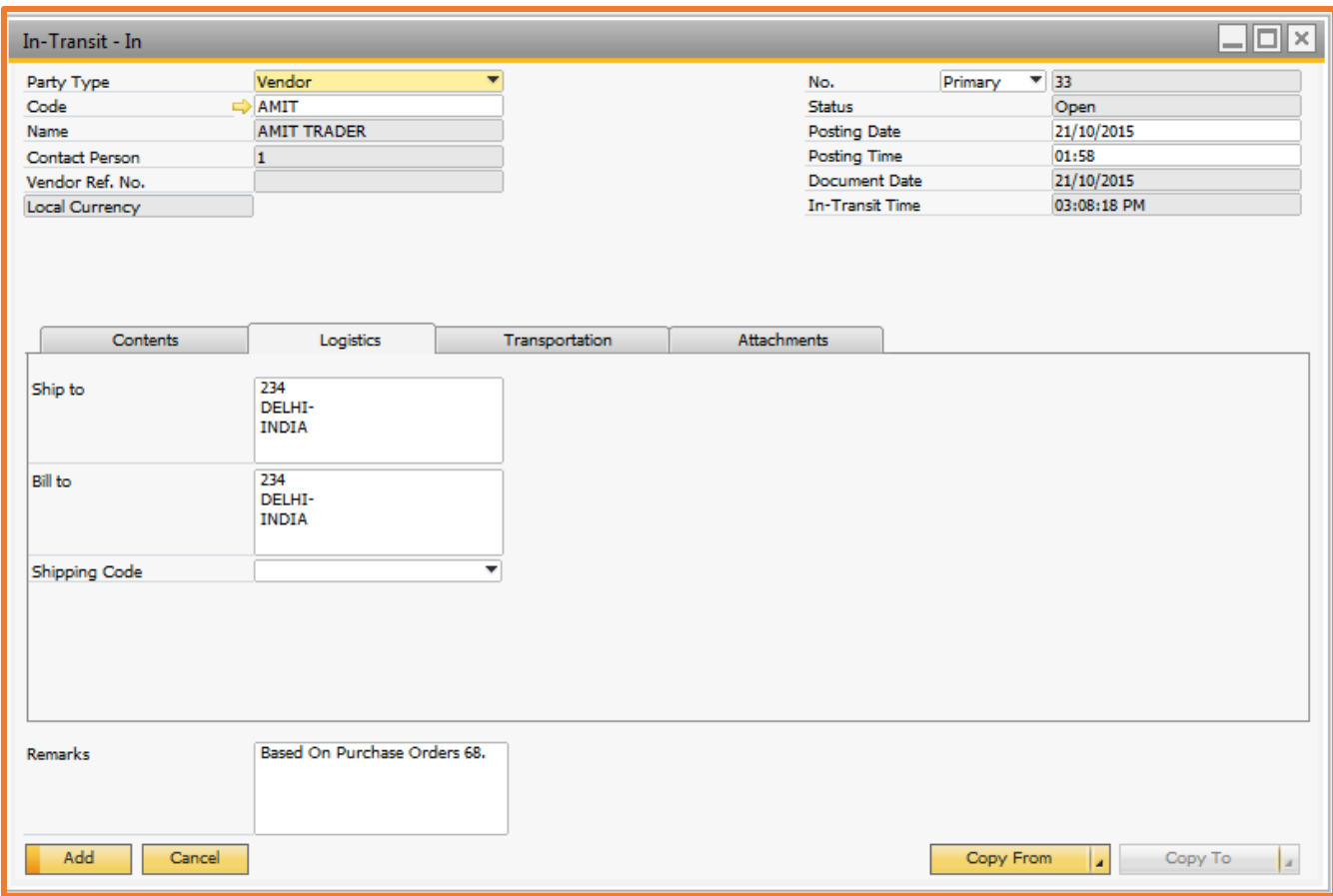

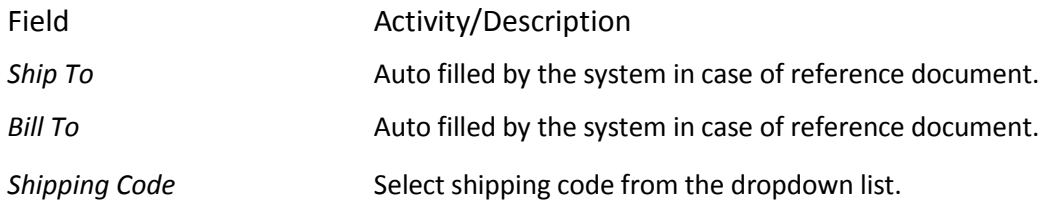

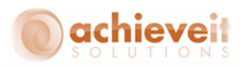

## **Transportation Tab**

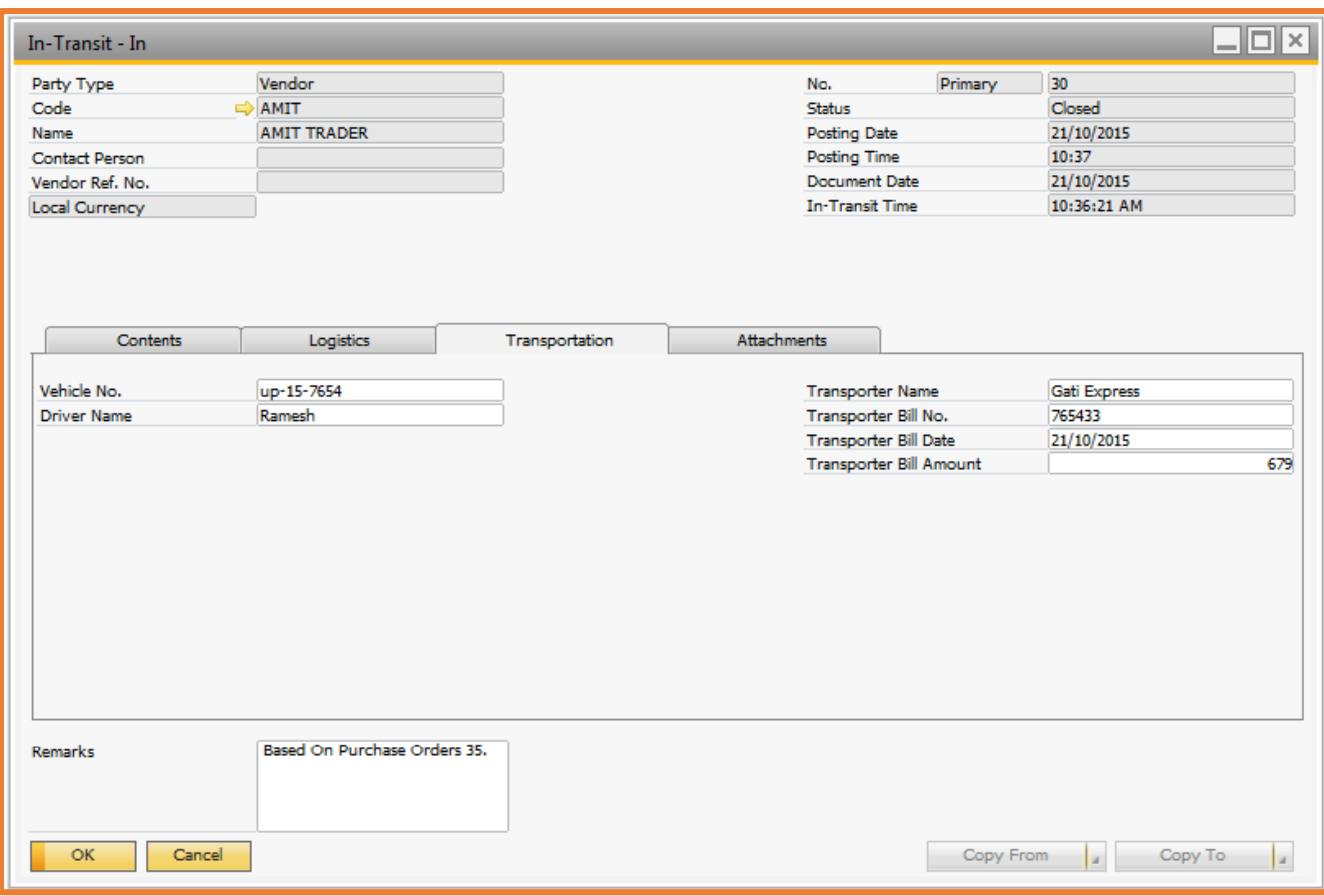

Field **Activity/Description** *Vehicle No.* Enter Vehicle number. **Driver Name** Enter Driver name. *Transporter Name* Enter Transporter name. *Transporter Bill No.* Enter transporter Bill Number. *Transporter Bill Date* Enter transporter Bill Date. *Transporter Bill Amount* Enter transporter Bill amount.

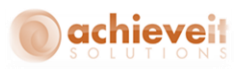

## <span id="page-14-0"></span>**In-Transit-Out**

This screen allows recording the information when goods exit from your premises. To open the screen *Go to* **Achieve One -> Achieve In-Transit ->In-Transit-Out** option in the application menu.

#### **Content Tab**

Data can be copied from the following screens to create In-Transit-Out document:

- Purchase Return
- Delivery
- A/P Credit Memo
- Inventory Transfer
- Goods Issue
- $\bullet$  A/R Invoice
- In-Transit-In

Returnable and Non-Returnable are the two types of In-Transit-Out documents that can be created in the system.

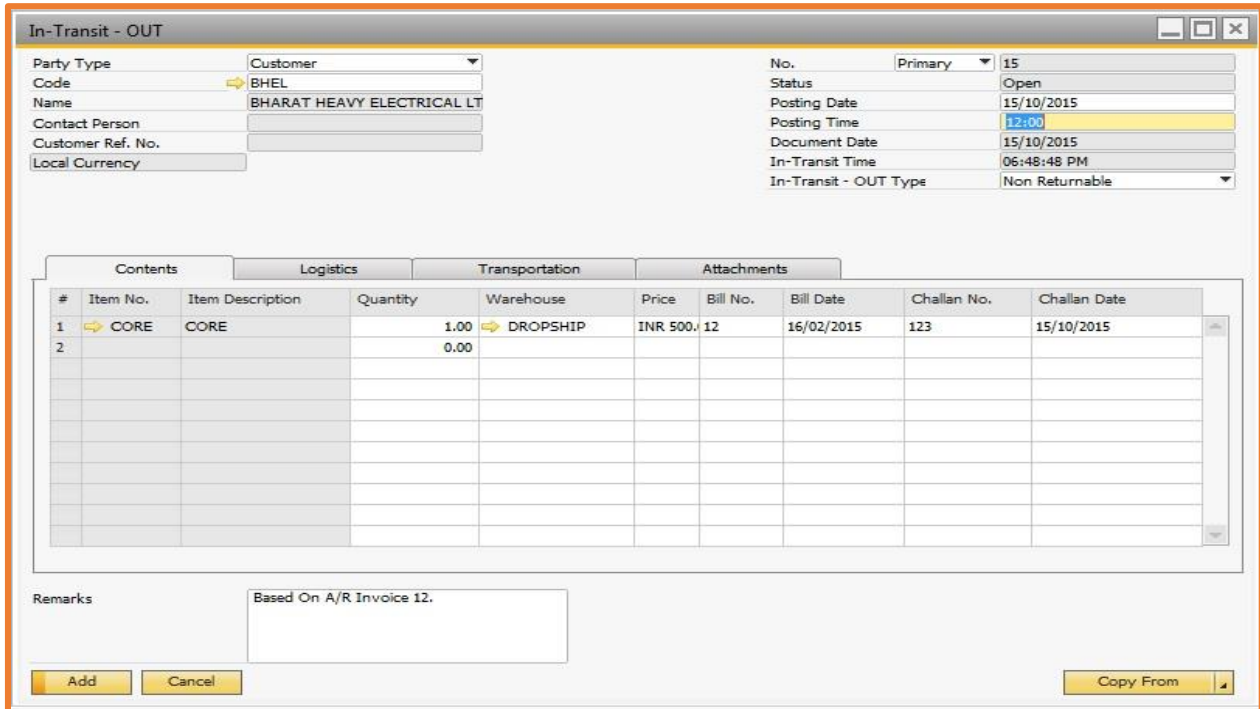

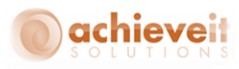

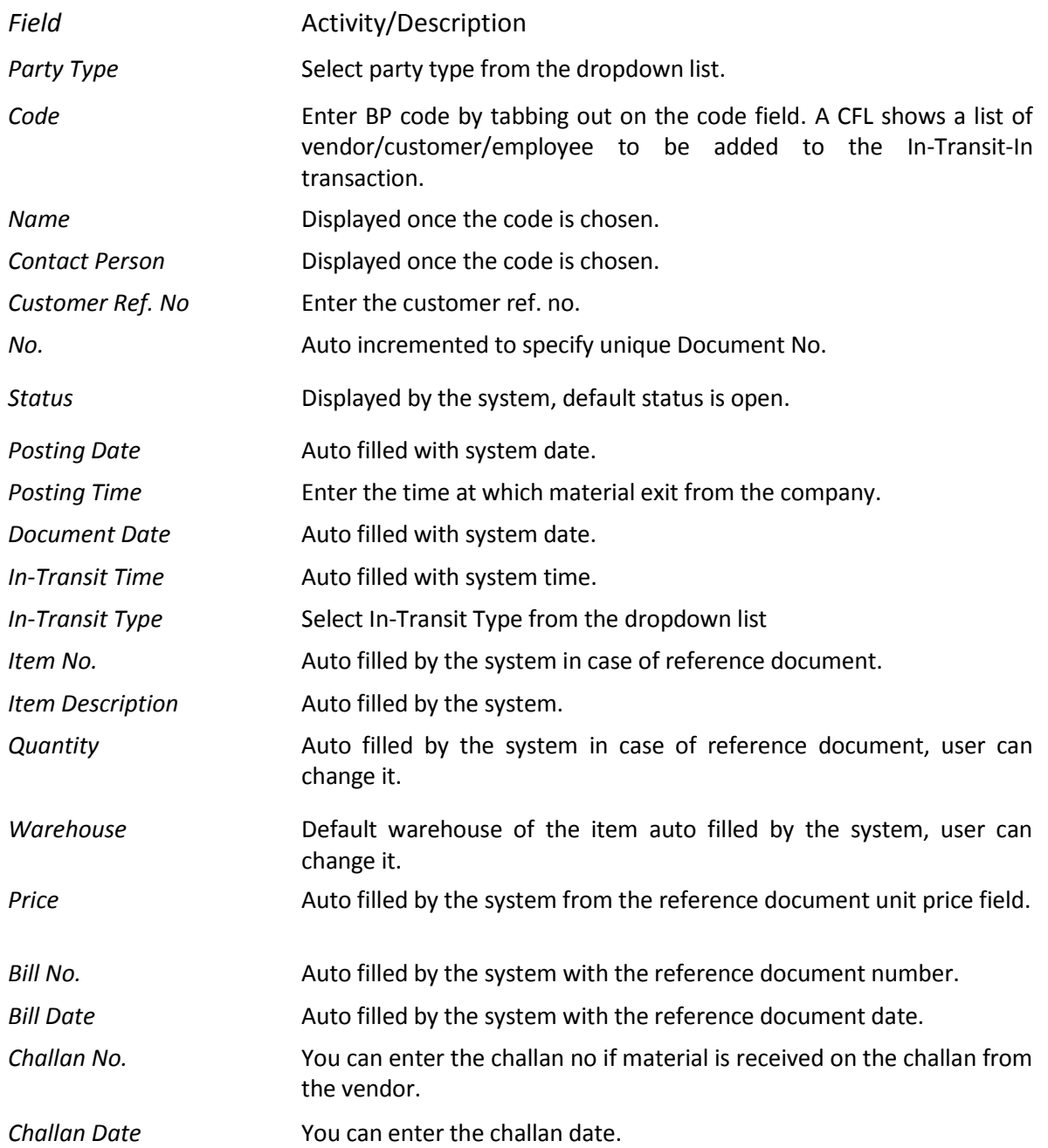

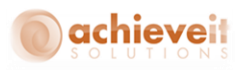

## **Logistics Tab**

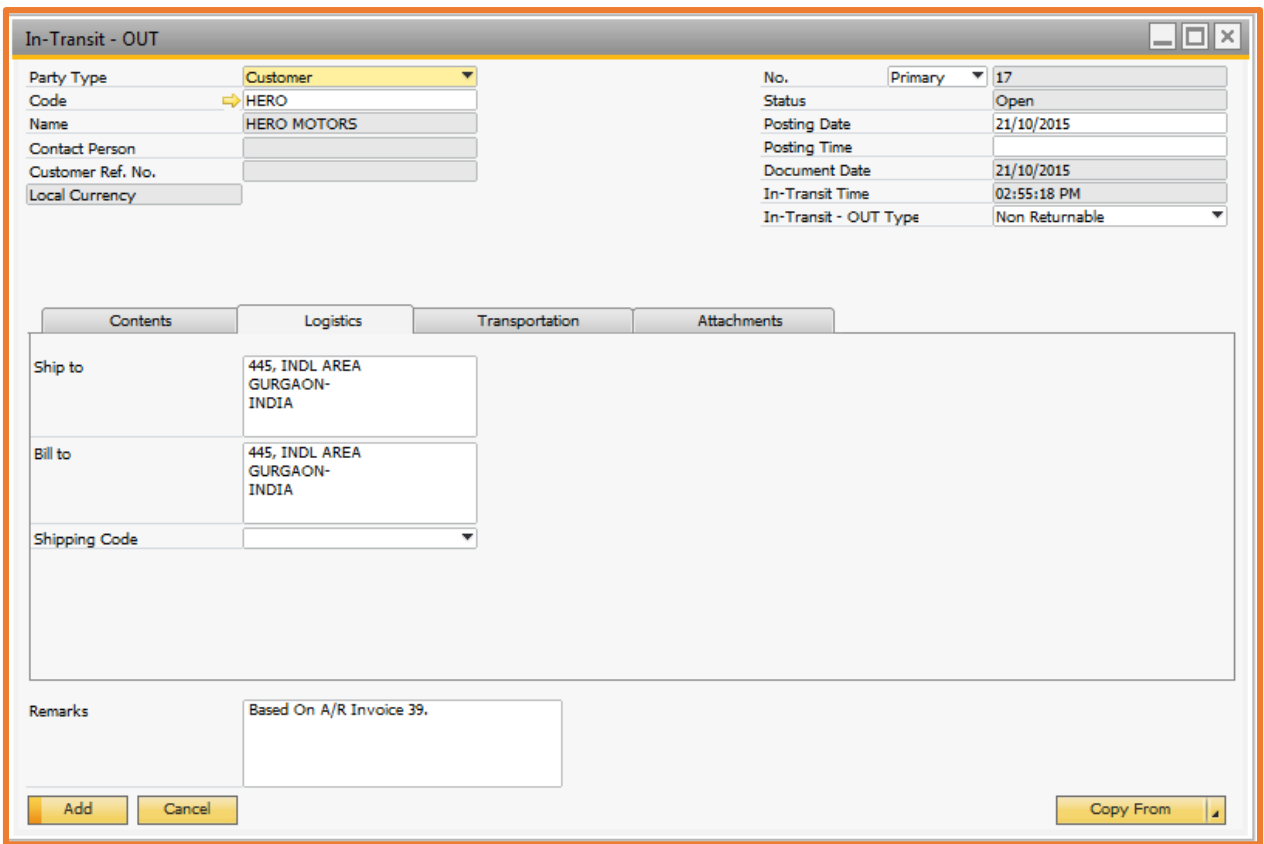

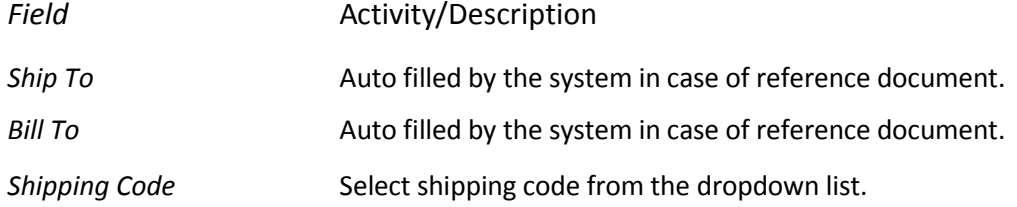

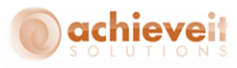

### **Transportation Tab**

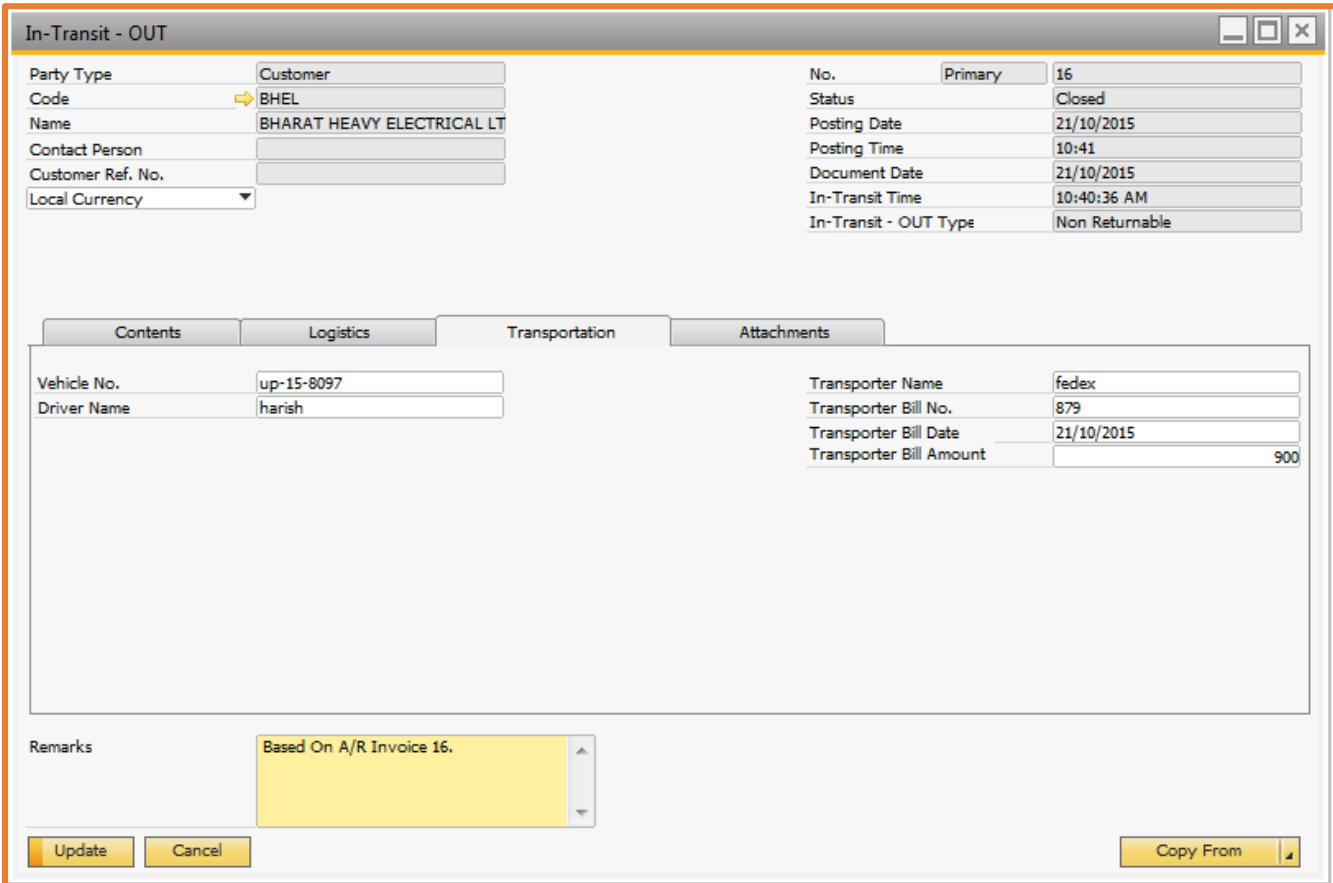

Field **Activity/Description** *Vehicle No.* Enter vehicle number. *Driver Name* Enter driver name. *Transporter Name* Enter transporter name *Transporter Bill No.* Enter transporter Bill Number. *Transporter Bill Date* Enter transporter Bill Date. *Transporter Bill Amount* Enter transporter bill amount.

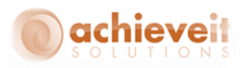

## <span id="page-18-0"></span>**Process Target Document**

The Process Target Document is a utility by which we can process a Target Document like a GRPO, Good Receipt, Sales Return, A/P Credit Memo, or an Inventory Transfer. We can select single or multiple base document(s) (In-transit-In).

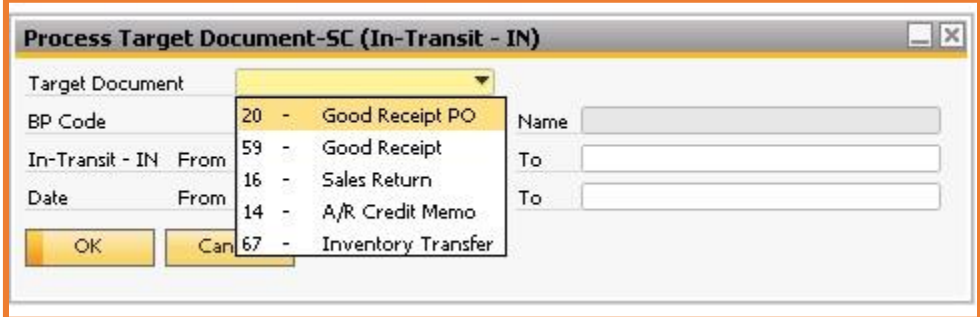

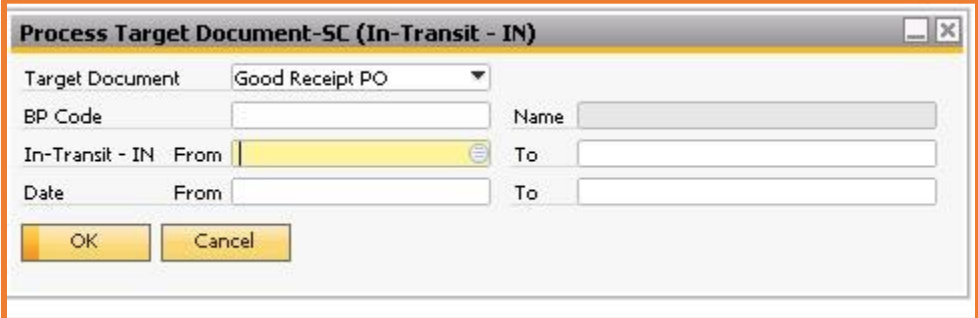

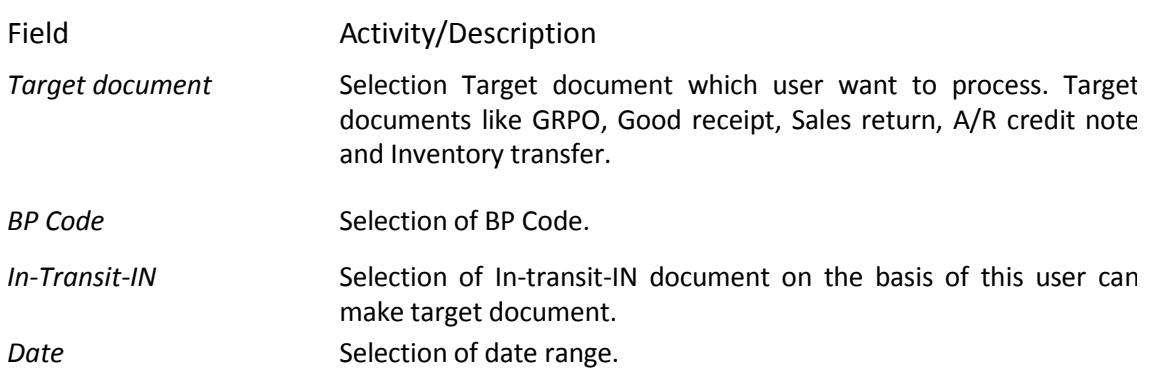

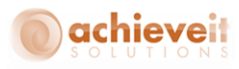

## <span id="page-19-0"></span>**Layout of In-Transit-IN and In-Transit-Out**

## **Example of In-Transit-IN Document:**

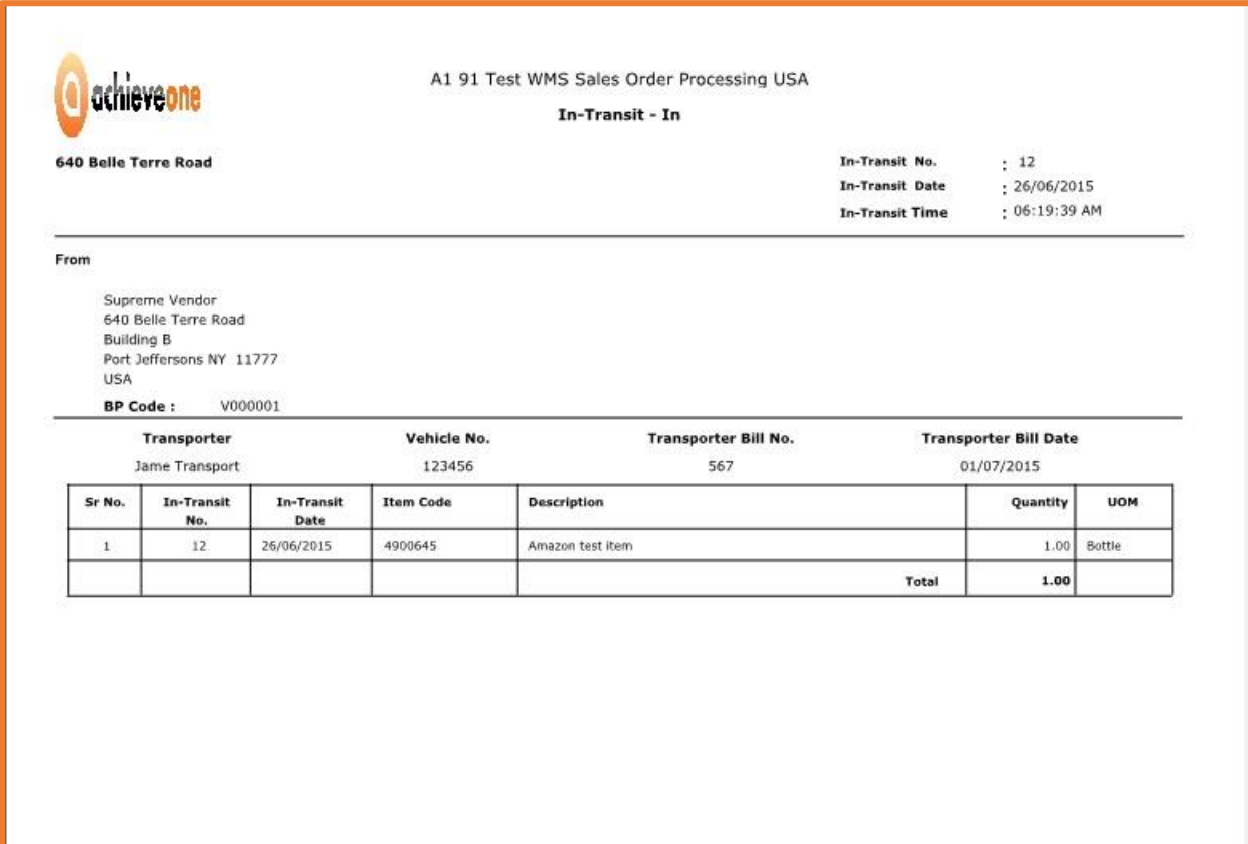

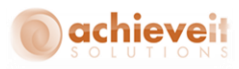

## **Example of In-Transit-Out Document:**

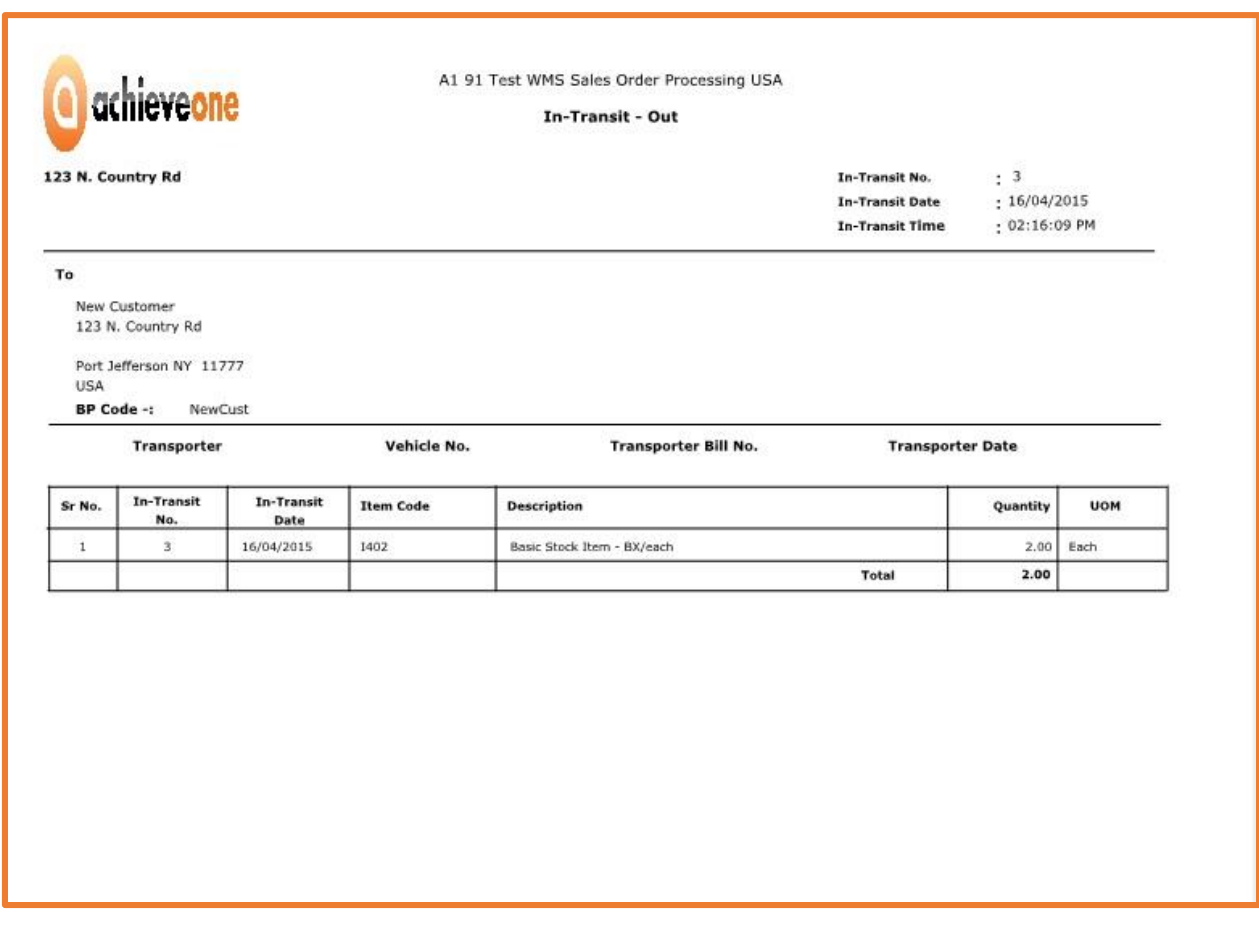

## <span id="page-20-0"></span>**Integration of the In-Transit Module with the Order to Cash Module**

The *Achieve One In-Transit* module can be integrated with *Achieve One Order to Cash* module, which means that you can see all of the transactions which are relevant to Achieve In-Transit in Achieve Order to Cash as well. See the below snap shot:

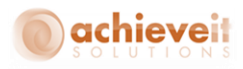

## **Achieve In-Transit in Achieve OTC – Customer inquiry screen**

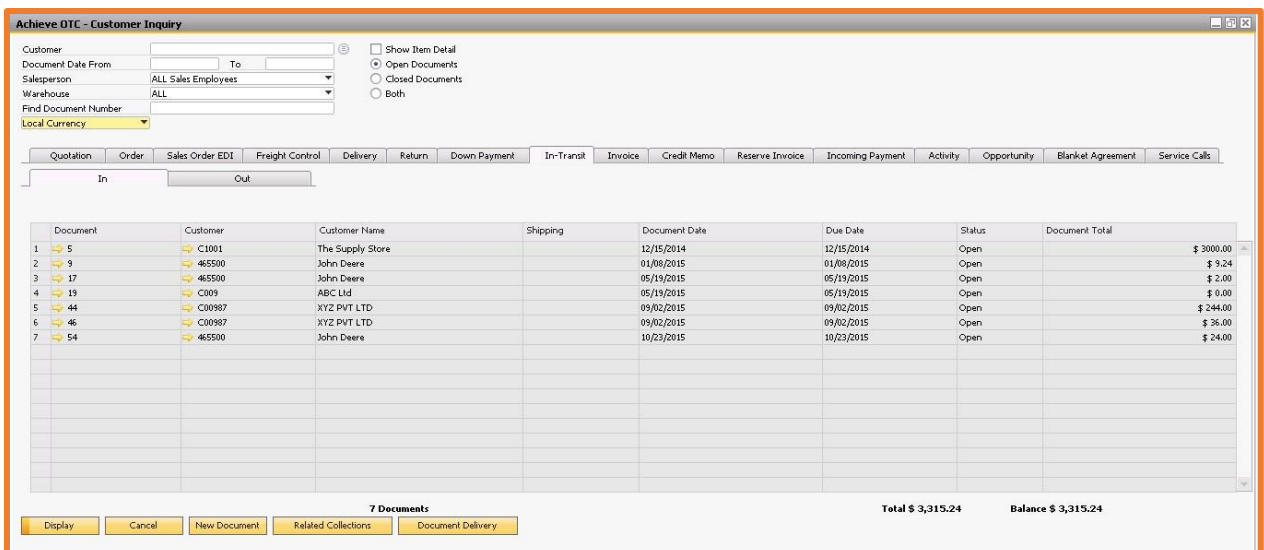

**Achieve In-Transit in Achieve OTC – Vendor inquiry screen:**

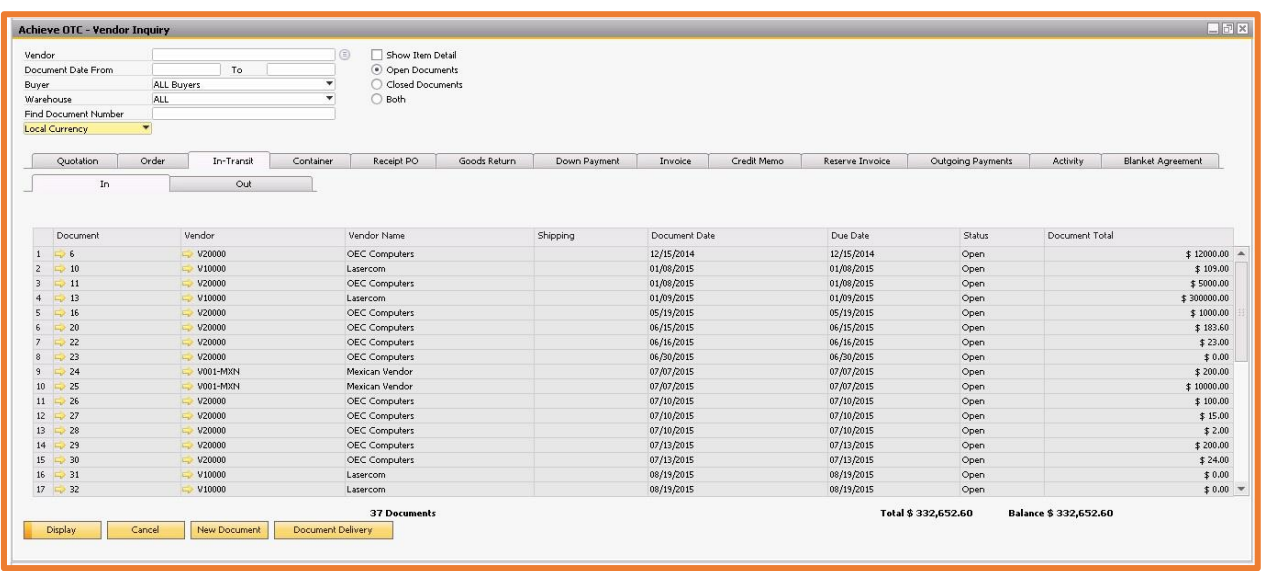